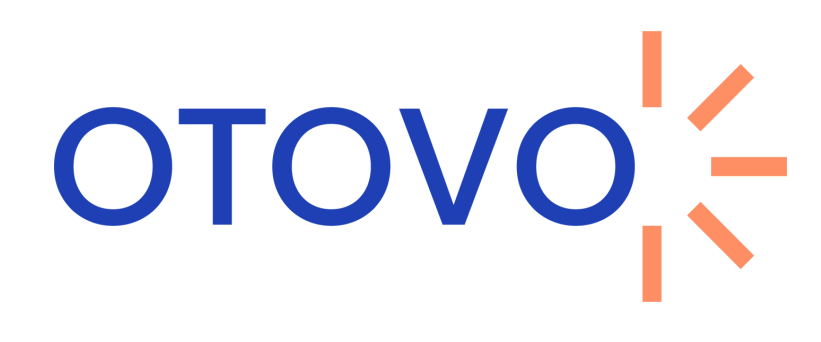

# Growatt WiFi guide

- Du har navnet på **nettverket og passordet** tilgjengelig.
- Du befinner deg i nærheten av inverteren (maks 1-2m) gjennom hele prosessen
- Du har lastet ned ShinePhone-appen
- Prosessen må utføres når det er dagslys og panelene produserer nok til å møte inverterens krav om oppstartsspenning.

- WiFi nettverket må sende på 2.4 GHz frekvens. Oppkobling wil mislykkes hvis det sender på 5 GHz eller Hybrid (2,4 + 5 GHz). Dette må noen ganger aktiveres manuelt. Mesh nettverk kan by på spesielle utfordringer
- Nettverksnavn eller passord kan ikke ha spesialtegn (% & , . ! æ ø å)
- Tilstrekkelig WiFi-signal

### **Nettverkskrav**

# **Sørg for at følgende punkter er oppfylt før du setter i gang**

# **Tips**

Ved oppkobling og scanning av WiFi loggeren kan det forekomme at mobilen kobler automatisk tilbake til et annet WiFi nettverk eller mobilnett. Det kan derfor være lurt å skur av mobilnett og glemme eksisterende WiFi nettverk når oppkobling gjennomføres.

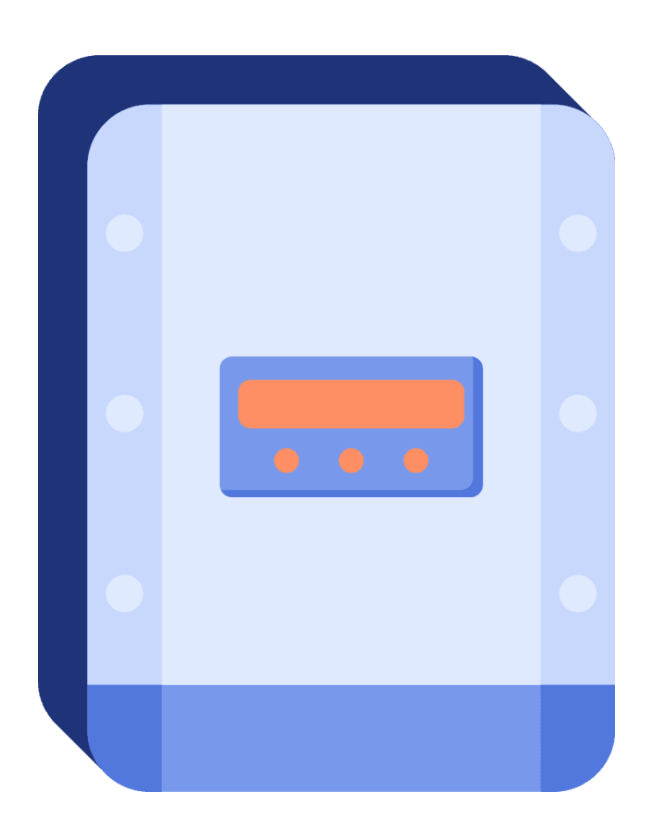

4

3

1 Logg deg inn på Growatt sin egen app, **"ShinePhone ".** Om du ikke har mottatt inloggingsdetaljer tidligere kan du kontakte kundeservice

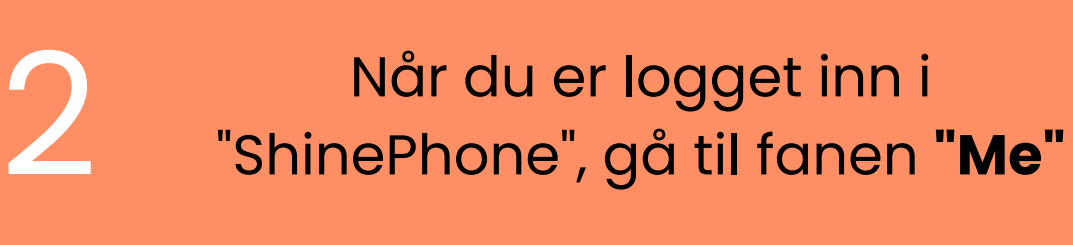

Trykk på **"Configure WiFi Datalogger "** (EBatDischarge Total)

## Skan **QR-koden på dataloggeren.**

Dersom dette ikke fugerer kan du legge inn Serial Number (SN) og Check code (CC) manuelt

5

#### Velg **"2.4GHz "**

(hvis du får valget mellom "standard" og "hotspot" så skal "standard" forsøker først)

### 6 Trykk på **Next Step**

7

Legg inn **passordet** på ditt WiFi nettverk. Klikk deretter på **"Configure** 8 **immediately "**

Du skal få en bekreftelse på at oppkobling er **vellyket** etter at appen har lastet opp til **100%** 9

Sørg for at nettverket du ønsker å koble til er lagt inn på telefonen. Dette kan du endre ved å klikke på **"Go to set".** Klikk deretter på **"Next"**

Hvis mislykket: kontroller at alle nettverkskrav er oppfylt og at mobilen ikke har hoppet over på et annet nettverk